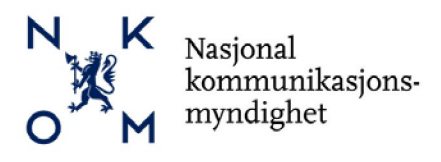

# Søknadsveileder

# Tilskuddsordning for bredbåndsutbygging - 2017

## Innhold

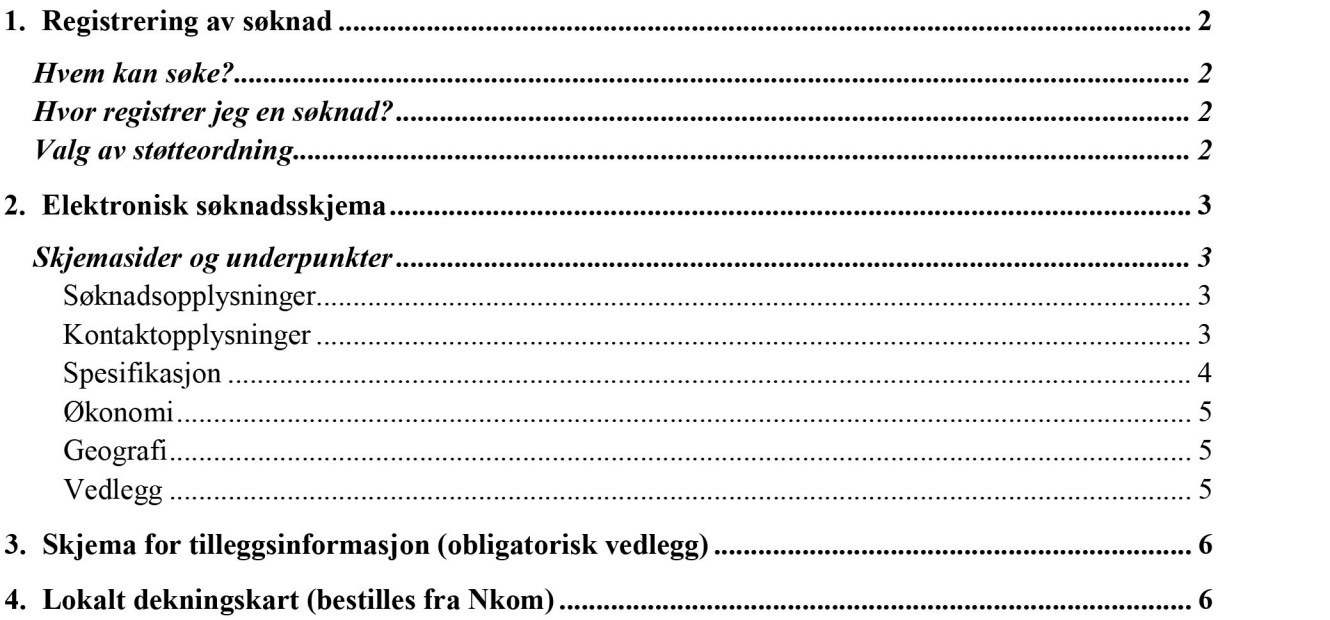

Denne veilederen gir informasjon om hvordan søknader om statlig tilskudd til bredbåndsutbygging skal utfylles og registreres på nettsted[et www.regionalforvaltning.no](http://www.regionalforvaltning.no/).

Nasjonal Kommunikasjonsmyndighet (Nkom) vil holde en liste med «Ofte stilte spørsmål» løpende oppdatert p[å www.nkom.no](http://www.nkom.no/). Her vil søkere finne veiledning og utdypning av regelverket som gjelder for tilskuddsordningen.

Søkere kan også få veiledning i forbindelse med søknadsutfylling hos kontaktpersoner i sin respektive fylkeskommune som skal motta søknaden. En oversikt over kontaktpersoner i fylkeskommunene er også lagt ut p[å www.nkom.no](http://www.nkom.no/)

> Dokumentreferanse: Søknadsveileder 2017-02-06

## <span id="page-1-0"></span>1. Registrering av søknad

«Regionalforvaltning.no» brukes av flere støtteordninger. Denne søknadsveilederen ineholder informasjon spesifikt knyttet til Nasjonal støtteordning for bredbåndsutbygging. Den generelle veilederen finner du under «Brukermanual» på «Regionalforvaltning.no» som vist nedenfor.

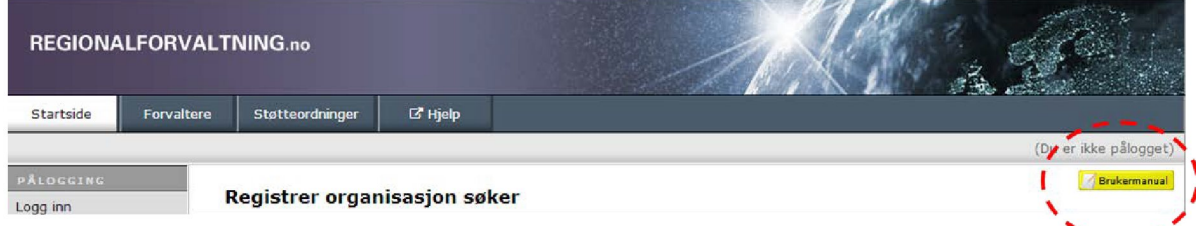

## <span id="page-1-1"></span>*Hvem kan søke?*

Det er kun kommuner eller fylkeskommuner som kan søke om bredbåndstilskudd, ikke private selskaper eller privatpersoner. Det er derimot ikke noe i veien for at flere offentlige eller private partnere kan samarbeide med en kommune eller fylkeskommune om søknad.

## <span id="page-1-2"></span>*Hvor registrer jeg ensøknad?*

Søkere registreres på nettsted[et www.regionalforvaltning.no](http://www.regionalforvaltning.no/). Søkere må registrere seg under menypunktet «Registrer organisasjon». Se 1 i figuren til høyre.

Når nødvendig informasjonen er fylt ut og verifisert, opprettes det en brukerkonto med tilhørende passord. Brukernavn og passord sendes til epost-adresse eller mobiltelefon som oppgitt i forbindelse med registreringen. Deretter lukkes registreringssesjonen.

Bruker må logge inn på nytt for å sikre autentisering før utfylling av søknaden kan fortsette. Se 2 i bildet til høyre.

## <span id="page-1-3"></span>*Valg av støtteordning*

«Regionalforvaltning.no» brukes av flere støtteordninger. Søknaden skal registreres under «Bredbåndsutbygging –Nasjonal tilskuddsordning»

Oppgi fylkestilhørighet under menyvalget «Velgfylke hvor du skal søke tilskudd».

Legg inn en beskrivende søknadstittel og klikk på «Opprett ny søknad»

#### Velg støtteordning du ønsker å søke midler på

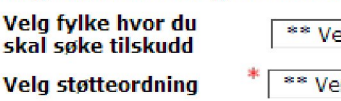

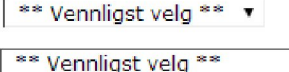

#### Skriv inn tittel på søknad

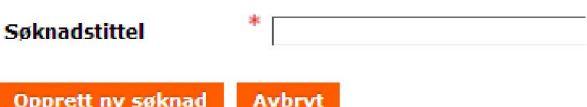

1

2

Forval

**REGIONALFORV** 

strer privat søke Registrer organisasjon

Startside

Logg inn **Glemt** passord

## <span id="page-2-0"></span>**2. Elektronisk søknadsskjema**

En søknad består av to deler:

- 1. Elektronisk søknadsskjema. Dette fylles ut på nettstedet [www.regionalforvaltning.no](http://www.regionalforvaltning.no/)
- 2. Skjema for tilleggsinformasjon. «Skjema for tilleggsopplysninger» er et obligatorisk vedlegg til søknaden. Søknader som mangler dette vedlegget vil bli forkastet. Skjema kan lastes ned fra [www.nkom.no](http://www.nkom.no/)

## <span id="page-2-1"></span>*Skjemasider og underpunkter*

Utfyllingen av det elektroniske søknadsskjemaet skjer gjennom en veiviserprosess hvor søker fyller ut forhåndsdefinerte sider og lagrer disse etter hvert. Hvis du ønsker å vente med å fylle ut et felt eller en side til senere, gjør du det ved å skrive inn en midlertidig tekst på ett eller flere tegn. Du kan senere gå tilbake til tidligere sider og korrigere så lenge skjemaet ikke er sendt inn ved å klikke på «Send inn».

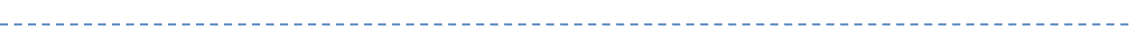

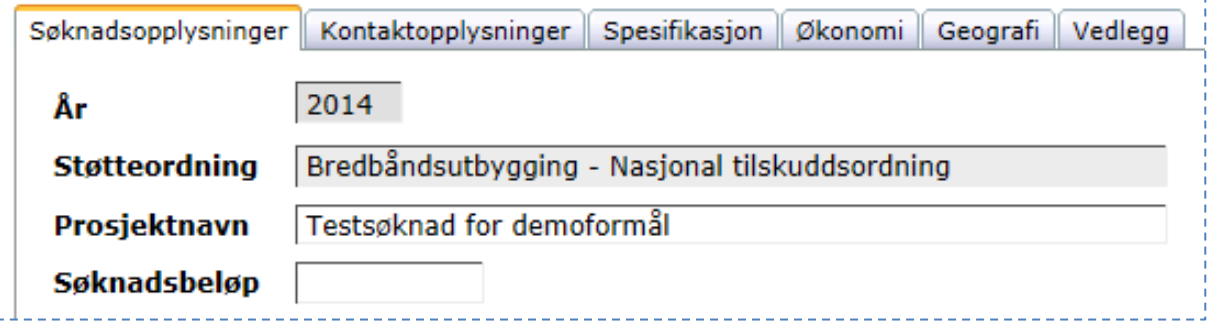

#### <span id="page-2-2"></span>*Søknadsopplysninger*

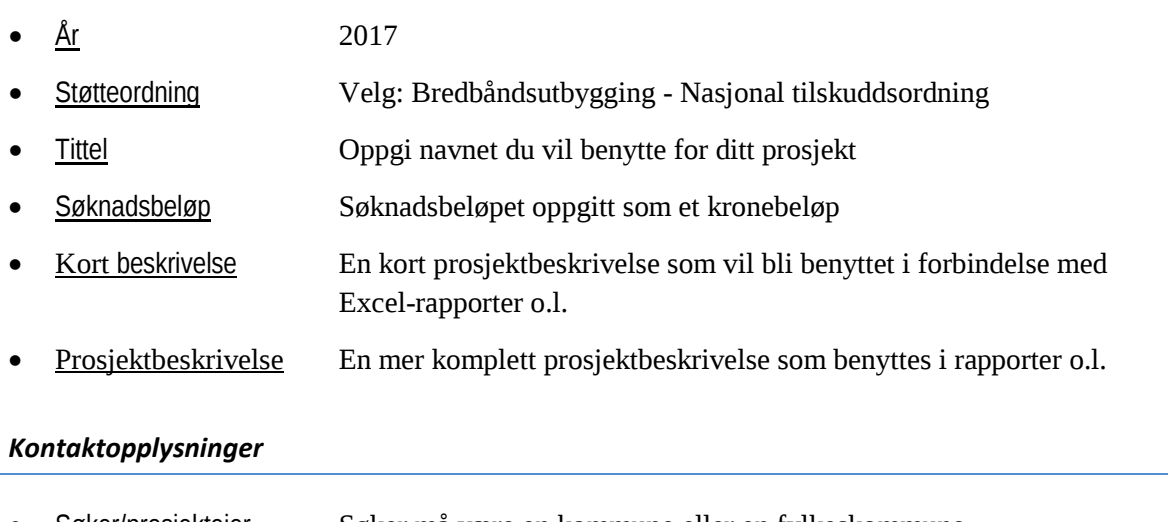

- <span id="page-2-3"></span>Søker/prosjekteier Søker må være en kommune eller en fylkeskommune
- Kontaktperson Oppgi søkers kontaktperson, med tlf.nr og epost
- Prosjektleder Kan være samme som søkers kontaktperson

÷hj

#### <span id="page-3-0"></span>*Spesifikasjon*

• Bakgrunn/mål

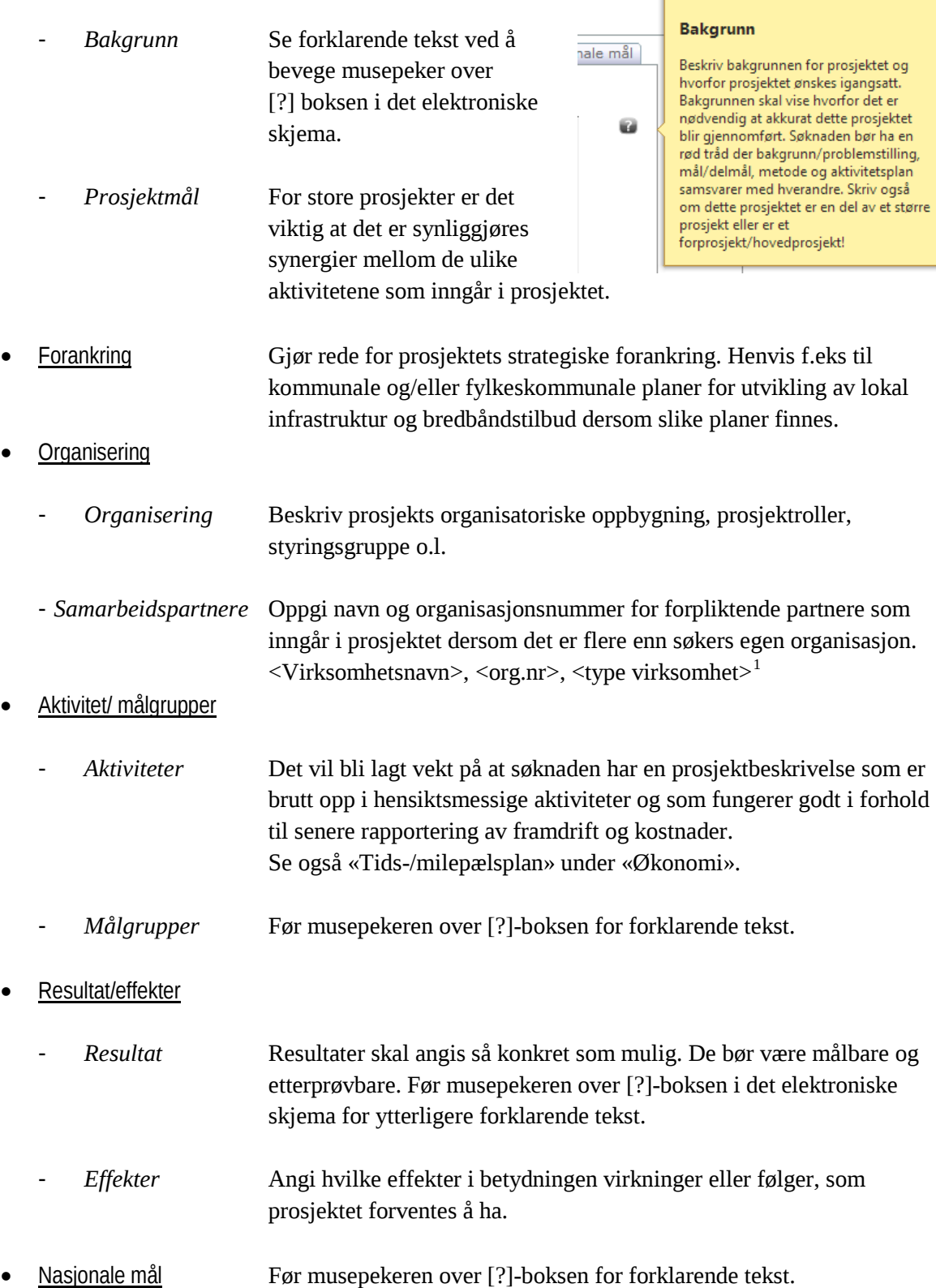

 $\mathsf{r}$ 

<span id="page-3-1"></span><sup>&</sup>lt;sup>1</sup>) Eksempler på virksomhetstyper; Offentlig virksomhet, regionråd, utviklingsselskap, konsulentselskap

#### <span id="page-4-0"></span>*Økonomi*

• Annen offentlig støtte

Dersom søker har mottatt andre offentlige midler øremerket for bredbåndsutbygging, må det gjøres rede for hvordan midler fra de ulike finansieringskildene koordineres.

• Tids-/milepælsplan

Prosjektet forventes å presentere en tidfestet milepælplan med referanse til hovedaktiviteter og leveranser. Milepælene vil være viktige referansepunkter for framtidig rapportering og utbetaling av midler til utbygger.

• Kostnadsoverslag Fyll inn de forhåndsdefinerte budsjettlinjene for

- o Personalkost
- o Innkjøpte tjenester
- o Utstyr
- o Andre kostnader

Det gis ikke støtte til drift av bredbåndstilbudet, kun utbyggingsfasen

- Finansiering Fyll inn de forhåndsdefinerte budsjettlinjene for
	- o Lokal egenfinansiering $<sup>2</sup>$  $<sup>2</sup>$  $<sup>2</sup>$ </sup>
	- o Antatt privat finansiering fra utbygger
	- o Tilskudd fra bredbåndsordningen

## <span id="page-4-1"></span>*Geografi*

- Angi fylke
- Angi kommune/kommuner som inngår i prosjektet

Før musepekeren over [?]-boksen i det elektroniske skjema for ytterligere forklarende tekst.

## <span id="page-4-2"></span>*Vedlegg*

• Fyll ut og legg ved «Skjema for tilleggsinformasjon» (se pkt.3) og Dekningskart avmerket med det aktuelle utbyggingsområdet (se pkt.4)

<span id="page-4-3"></span><sup>&</sup>lt;sup>2</sup>) Skal tilsvare «Sum lokal medfinansiering» i Skjema for tilleggsinformasjon

## <span id="page-5-0"></span>**3. Skjema for tilleggsinformasjon (obligatorisk vedlegg)**

Søker skal bruke dette skjemaet til å dokumentere i hvilken grad prosjektet som det søkes støtte for oppfyller bredbåndsordningens spesifikke evalueringskriterier. Kriteriene og vurderingselementer er beskrevet i vedlegget sammen med informasjon om hvilken vekt hvert enkelt kriterium blir tillagt.

- Vedlegget kan lastes ned fra nettstedet til Nasjonal Kommunikasjonsmyndighet (Nkom), [www.nkom.no](http://www.nkom.no/)
- Utfylt skjema lastes opp som vedlegg til søknaden på [www.regionalforvaltning.no](http://www.regionalforvaltning.no/)
- Søknader som mangler dette vedlegget vil bli forkastet

Nkom vil holde en liste med «Ofte stilte spørsmål» løpende oppdatert på [www.nkom.no.](http://www.nkom.no/) Her vil søkere finne veiledning og utdypning av vilkårene som gjelder for ordningen. I tillegg finnes saksbehandlere på fylkeskommunalt nivå for veiledning av søkere fra eget fylke. En oversikt over kontaktpersoner i fylkeskommunene finnes også på [www.nkom.no](http://www.nkom.no/) 

## <span id="page-5-1"></span>**4. Lokalt dekningskart (bestilles fra Nkom)**

Søker kan bestille lokalt dekningskart for kommunen ved å sende en epost til [dekningskart@nkom.no.](mailto:dekningskart@nkom.no)

Det leveres to kart som viser henholdsvis 4 Mbit/s dekning («grunnleggende bredbånd») og 30 Mbit/s dekning («høyhastighetsbredbånd»). Kartene viser dekningen i kvadrater på 100x100 meter, er laget i pdf-format og kan forstørres opp med relativt høy oppløsning. De er teknologinøytrale og inkluderer alle typer bredbånd (ikke satellitt). Når det gjelder mobilt bredbånd inkluderer 4 Mbit/s-kartet beregnet innendørsdekning for 4G, men ikke 2G/3G som anses å gi for lav kapasitet.

Dekningsdata er basert på den nasjonale kartleggingen som ble utført i 2016 og bør sjekkes opp mot kommunens egen informasjon om lokale forhold på stedet. Oppleves avvik fra dekningskartet bør dette dokumenteres i søknaden. Vi gjør oppmerksom på at kartene kun skal brukes av kommune/fylkeskommune i tilskuddsordningen og ikke spres videre siden bredbåndstilbydere betrakter kartene som delvis forretningssensitiv informasjon.

**Lag et omriss på dekningskartet, enten manuelt eller med PC-verktøy, for å markere det aktuelle utbyggingsområdet og legg ved søknaden.**